## **Introduction**

DiskTrak for Windows was designed to provide a quick and easy method for keeping track of diskette collections. DiskTrak for Windows will allow you to easily create a database that contains a list of all your diskettes and the files and free space available on each one. Optionally, you can include a comment or description for each file on each diskette. Also, you can have DiskTrak for Windows extract the names of files stored inside ZIP, PAK, ARC, ZOO, and LZH archive files (and you can create comments for these files as well.) Then, anytime you want to locate the disk containing a particular file, simply enter the filename into DiskTrak for Windows and it will tell you the disk (or disks, if there are more than one) that holds the file you're looking for. If you don't know the complete name of the file, key in as much of it as you do know and DiskTrak for Windows will search its database for all disks containing any file that has the partial name you entered embedded in it. DiskTrak for Windows supports this same database search capability for disk names and file comments as well, so if you enter descriptive comments for your file names, DiskTrak for Windows allows you to find the file based on its comment.

DiskTrak for Windows also has other useful disk and file related capabilities: it can label and re-label diskettes, identify duplicate files, delete and/or restore files, and produce 5 types of hard and/or soft copy reports of its database contents. Finally, DiskTrak for Windows supports several usability functions such as screen color customization, database maintenance, and DOS Shell functionality.

Creating and maintaining DiskTrak for Windows databases is easy. After creating a database (see the Make a Database section below for details), use the File Open function to open it and then simply enter your diskettes into DiskTrak for Windows. The program will read the directories and subdirectories on each diskette, extract all filenames (including hidden and system files) and the amount of free space, and automatically update its database. If you add or delete files on a diskette, simply re-enter it into DiskTrak for Windows; the database will be automatically updated.

DiskTrak for Windows employs standard Windows interfaces, thus allowing easy, intuitive use. Hopefully you will find DiskTrak for Windows not only easy to use, but also useful. DiskTrak for Windows is distributed as shareware, meaning it is allowed to be freely copied and distributed, but if used on a regular basis, must be paid for. If you continue to use DiskTrak for Windows you are obligated to send its registration fee (\$25.00) to Peninsula Software. The ASCII text file REGISTER.TXT is provided to make it more convenient to register your shareware. Note that Peninsula Software will also accept Visa and MasterCard orders.

Upon receipt of your registration fee, Peninsula Software will mail you a 3.5" 720K diskette containing a copy of the most current version of Peninsula Software -- 28510 Blythewood Drive -- Palos Verdes CA -- 90274

DiskTrak for Windows that is registerted to you exlusively. Registered versions of DiskTrak for Windows do not contain the "Registration Motivator" dialog box, and also display the name of the registered user in the "About" window. Finally, registering will allow Peninsula Software to continue further enhancements to DiskTrak for Windows (many features in the current version were suggested by registered users) and to develop other low cost software products.

The following sections describe how to install DiskTrak for Windows and how to use the program. After that is a description of each menu selection. Finally, there is a brief discussion of the DiskTrak for Windows database and a summary of the changes made to DiskTrak for Windows since version 1.0.

## **Installation**

The procedure for installing DiskTrak for Windows depends on whether you are installing the shareware version or a registered version. The following paragraphs describe each procedure:

## **Shareware Version**

- 1. Copy these files to your \WINDOWS\SYSTEM directory: INSTSCRL.VBX VBADDONS.DLL THREED.VBX
- 2. Copy all other files to whichever directory you want to hold DiskTrak for Windows
	- 3. Ensure you have the file VBRUN200.DLL in your \WINDOWS\SYSTEM directory.

## **Registered Version**

1. Run the SETUP program according to the instructions instructions on the

 label of the diskette you receive. SETUP is a Windows program that uncompresses the files needed by DiskTrak for Windows and puts them in

 the proper directories. SETUP ensures there is sufficient space on your hard

 disk before beginning, and it will install a Program Manager Group and Icon in

 the WIndows Program Manager if Program Manager is active while you run

SETUP.EXE.

Following the installation, start DISKTRKW like any standard Windows application.

DiskTrak for Windows will use the file SAMPLE.DTW as a demonstration database. You can use this database to try out all of the DiskTrak for Windows functions, including making updates and deletes, before you create your own database. Later, when you're familiar with how DiskTrak for Windows works, create your own database, verify that it works properly, and delete SAMPLE.DTW. (Note -- when you do this BE SURE to first create a DiskTrak for Windows configuration file identifying your database as the one DiskTrak for Windows should use. See the section "Config. Save" below for details on how to do this.)

## **For Users of the DOS DiskTrak Version 8.xx Program**

DiskTrak for Windows uses the same database format as that used by the DOS version 8.xx DISKTRKD.EXE program. Consequently, these databases are usable as-is by DiskTrak for Windows.

## **For Users of the DiskTrak for Windows Version 1.XX Program**

Begining with Version 2.00, DiskTrak for Windows includes support for diskette directories and subdirectories. This means DiskTrak for Windows stores in its database the full path name for each filename it reads from each diskette processed. Earlier versions did not recognize diskette subdirectories, and hence put no directory information into the database. This difference can result in comments being lost after databases created by DiskTrak for Windows Version 1.XX have been converted to the current database format (with directory information) and are then subsequently updated by DiskTrak for WindowsVersion 2.XX.

Because they contain no directory information, when DiskTrak for Windows Version 1.XX databases are converted to the current database format, all filenames are assumed to be in the diskette's root directory. However, if a file with a comment is actually in a subdirectory, its comment will be lost when that diskette is updated by the current version of DiskTrak for Windows. Losing a comment for a file in a subdirectory occurs because DiskTrak for Windows Version 2.00 (and later) sees files from earlier version's databases as being in the root directory (based on the contents of the unconverted database), but when updating the diskette determines the file is actually in a subdirectory. Thus, it is not recognized as being the same file and the comment is not carried forward into the updated database. This logic is necessary because DiskTrak for Windows must allow for duplicate named files to exist in different directories on the same diskette, and for each to have its own unique comment.

The net result of this is that users of versions of DiskTrak for Windows prior to Version 2.00 who have entered comments for files in diskette subdirectories will have to re-enter them if, and when, they update those diskettes with the current version of DiskTrak for Windows.

## **System Requirements, Compatibility, and Limitations**

DiskTrak for Windows is a standard Windows application and should operate on any computer system capable of running Windows. Because it is a Windows appplication, DiskTrak for Windows is subject to any and all of the limitations in Windows. One of these is the number of items Windows can display in a List Box. There are two factors that limit how much data can be displayed in a list box: there can be no more than 5,440 entries in the list, and, regardless of how many entries there are, the total size of the entries cannot exceed 64K bytes (characters.) These limits present a problem to DiskTrak for Windows because it uses a list box to show the screen report that lists all the files in the current database. Some users may have databases with literallly tens of thousands of filenames, and in these cases DiskTrak for Windows will not be able to display the entire data base contents. A report of the complete data base can, however, be printed or directed to a disk file for subsequent online viewing.

Beginning with Version 2.10 of DiskTrak for Windows, a mouse or other pointing device is required to select several of the on-screen "push buttons" that invoke key program functions. These "push buttons" cannot be selected with the keyboard. For users without a pointing device the push button functions remain accessible via menu bar pulldowns that are keyboard selectable.

DiskTrak for WIndows' Help file was created using the Microsoft Windows Version 3.1 Help compiler. Consequently, Help will not work under Windows 3.0.

## **Using the Program**

When DiskTrak for Windows starts, several things happen automatically:

- (1) If you are using an unregistered version of the program, a **Registration Motivator** dialog box is displayed requiring you to enter the word "register". This step does not occur with a registered copy of the program.
- (2) The program looks for its configuration file (named DISKTRKW.CFG) and reads from it the name of the startup database and various other program values (e. g., the color specifications, data disk drive, ZIP option, etc.) If the file DISKTRKW.CFG is not accessible, the default

database name SAMPLE.DTW is assumed, along with default values for all other items.

Note: use the Configuration -- Configuration Save option described below to create DISKTRKW.CFG.

(3) The program opens the startup database, reads the data in it, and displays the main menu screen reflecting the data in the database and the current program values. If it is unable to open the startup database, the problem may be that it is a database from an earlier version of DiskTrak that requires conversion to the current format. In this case the program displays a dialog box asking if you want to convert. If yes is selected, the database is converted to the new format, and the old database is saved in a file whose name is <name>.DTZ. If no is selected, the program opens the Main Menu, but with no database selected.

The following diagram shows the Main Menu command line and all subcommands:

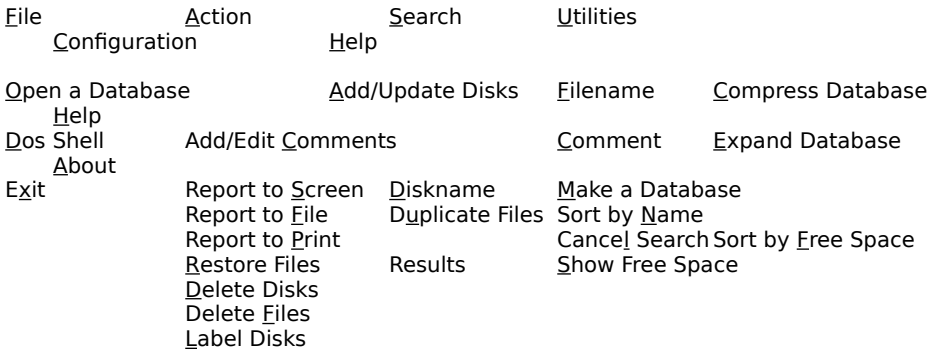

In addition to the command line, the DiskTrak for Windows display contains seven windows for presenting information. In clockwise order, starting from the upper left, these are:

- (1) The **disk list** window, showing all disks in the current database, the amount of free space on each, and the number of files on each.
- (2) The **file list** window, showing all of the files for the disk that is currently selected in the disk list window. The characters **<C>** after a filename in the file list window indicate the file has a comment.
- (3) The **DiskTrak Messages** window, where DiskTrak displays messages about its current operation or status. Initially, this window is blank.
- (4) The **button box** window that contains push buttons capable of selecting program functions. This window does double duty by also showing information about the current status of DiskTrak for Windows

and its database. This window corresponds to the Status Bar window many Windows applications place at the bottom of their screens.

- (5) The **Comments** window, where the comment text is displayed for a file that is selected in the file list window (assuming that file has a comment.) If you selected the Add/Edit Comment function, this window is where you enter/edit comment text.
- (6) The **Date/Time** window that displays the date and time stamp of the file currently selected in the **file list** window. This window will be blank for files in databases converted from an earlier version of DiskTrak for Windows, and for files whose names are extracted from archive files.
- (7) The **Directory** window that displays the diskette directory containing the file currently selected in the **file list** window. For diskettes having all files in their root directories, this will be the "\" character only. No directory data is available for files converted from earlier versions of DiskTrak for Windows, or for files whose names are extracted from archive files.

Standard Windows operating techniques apply to all of the items in all of the windows displayed by DiskTrak for Windows.

#### **Shortcut keys**

Most Windows applications allow you to invoke program functions by selecting them from menus. DiskTrak for Windows provides this standard capability, but also provides an alternate method called Shortcut Keys. Shortcut keys allow you to invoke selected DiskTrak for Windows functions by simply pressing a single key combination; you do not have to select any menu items at all. As a result, you can make selections more quickly and can avoid switching between the keyboard and the mouse. Note that using shortcut keys is optional; all of the functions in DiskTrak for Windows can be invoked using standard Windows menu techniques alone.

Using shortcut keys requires knowing two things: (1) which program item currently has the Windows focus, and (2) the correct key combination to initiate the desired function.

The **Windows focus** identifies which item will receive input or will be used to make a selection. For instance, to display the files for a particular disk listed in the disk list window, you must select the disk name. Doing this is a two step process: (1) causing the disk list window to get the focus, and (2) selecting the desired list entry (in this case, disk name.) You change the focus of Windows objects by using the Tab key to move it (the focus) from one object to the next, or by single-clicking it (the object you want to have the focus) with your mouse or pointing device. Double-

clicking does two things: changes the focus and makes a selection from the item that now has the focus.

Using shortcut keys with DiskTrak for Windows requires knowing which screen object has the focus because there are some situations where the same shortcut key is used for different functions. For instance, the Del (Delete) key will invoke the Delete Disk function if the disk list window has the focus, but will invoke the Delete File function if the file list window has the focus.

The following table lists all of the DiskTrak for Windows functions that can be invoked by shortcut keys, the focus item required, and the key combination to use.

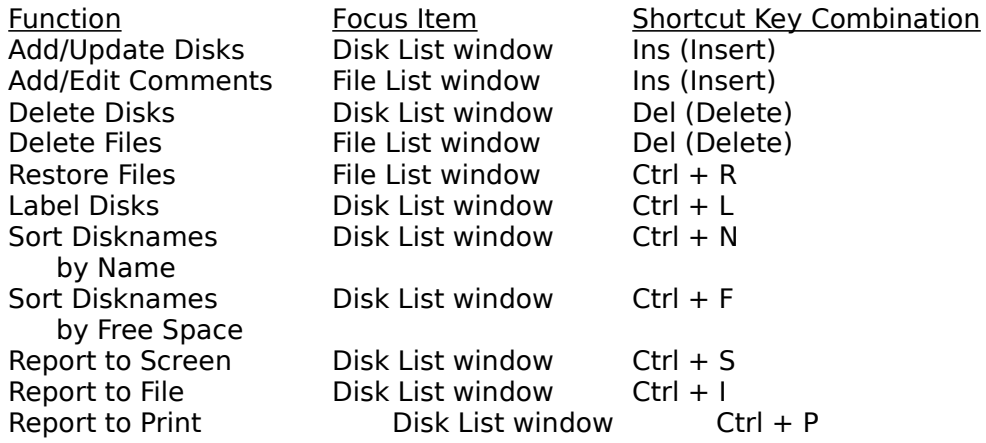

Note that (1) each DiskTrak for Windows menu item that can be invoked by a shortcut key shows, on its menu pull down, the shortcut key combination in parentheses to the right of the function name, and (2) the shortcut key is not always the same as the menu item selection letter that is underlined in the menu function name. (Remember, you can use the selection letter key to selct a menu function once its menu is in view.)

#### **Using the "button box" push buttons**

The **button box** window contains eight items, six of which are push buttons which, when selected by the mouse or pointing device, invoke program functions. The other two items are text buttons that display program information but are not selectable. The text buttons are the items labeled "Size:" and "Used:"; these display, respectively, the size of the current database and the number of diskettes you have entered into the database.

The six push buttons are dual-function; they display current program information, and also invoke program functions when selected (clicked). Each function is also selectable via a main menu "pull-down", all of which

are described in the following sections of this document. However, here is a brief summary of each button:

**Data Drive:** displays the current diskette drive DiskTrak for Windows will use. When clicked, changes the drive to the next one (left buton clisk) or previous one (right button click.) This function is also available by selecting the Configuration menu item.

**Database:** displays the current database name. When clicked, invokes the Open Database function. This function is also available by selecting "Open a Database" under the File menu item.

**ZIP Off (or On):** displays the current status of the ZIP extract function. When clicked, changes (toggles) the ZIP function between off and on. This function is also available by selecting the Configuration menu item.

**Free:** displays the percentage of free space in the current database. When clicked, invokes the database compress function which is also available by selecting "Compress Database" under the Utilities menu item.

**Edit Off (or On):** displays the current status of the Comment Text edit function. When clicked, changes (toggles) the Comment Add/Edit function between off and on. This function is also available by selecting "Add/Edit Comments" under the Action menu item (or by using its shortcut key.)

**Max:** displays the maximum size (number of disks) the current database can hold. When clicked, invokes the Expand Database function which is also available by selecting "Expand Database" under the Utilities menu item.

The following paragraphs describe the function of each of the menu options and, as appropriate, the corresponding operational techniques you should use to optimize your use of DiskTrak for Windows.

## **File**

#### **Open a Database**

Displays a dialog box allowing you to select the drive and directory from which to select DiskTrak for Windows databases. Note that the data base filename pattern is set to **\*.DTW** and cannot be changed. Use standard Windows techniques to select the database name to open. (You can double-click the name, or select it and then "press" the **Open** button.)

This function can also be invoked by selecting the **Database:** button in the main menu button box.

After DiskTrak for Windows opens the selected database, it fills in the disk list window and the program information window. The disk list window contains three columns of data: the diskette name, the amount of free space it has, and the number of files on the diskette. (Free space is displayed as xxxK, where  $K = 1000$  bytes, or as xxxM, where  $M =$ 1,000,000 bytes.) To see the names of the files on any particular diskette, simply select the diskette's name and DiskTrak for Windows will fill the file list window with the names of the files it contains. You can scroll through the disk names and file names using the mouse or the Up/Down, PgUp/ PgDn, and Home/End keys. File names for which you have added comments have the characters **<C>** after their names. (See the Action Add/Edit Comments section for how to create comments.) Selecting a file name with a comment will cause its comment to display in the comment window. Selecting a file with no comment has no effect.

## **DOS Shell**

Selecting this option causes DiskTrak for Windows to start a separate DOS window. From the DOS window you can copy files, initialize disks, invoke other programs, etc. You can switch between your DiskTrak and DOS windows as often as you like. Enter the command exit (in the DOS window) when you have finished with your DOS functions.

Note: when in the DOS shell, do not move, rename, or otherwise disturb the DiskTrak for Windows database or configuration file. Changes made to these files while in the DOS window would be unknown to DiskTrak for Windows, and unpredictable (probably bad) results would occur when DiskTrak for Windows resumes.

#### **Exit**

Selecting this option ends DiskTrak for Windows and returns you to the Windows Program Manager. As the closing screen indicates, if you use DiskTrak for Windows on a regular basis you are obligated to send the registration fee to Peninsula Software.

# **Action**

## **Add/Update Disk(s)**

Shortcut key: Ins (Insert)

Selecting this option allows you to enter diskettes into the DiskTrak for Peninsula Software -- 28510 Blythewood Drive -- Palos Verdes CA -- 90274

Windows database. The diskettes you enter can be either new diskettes, i. e., ones not currently in the database, or a re-entering (called a refresh) of a diskette currently in the database. After selecting this option DiskTrak for Windows will ask you to insert the diskette into the Data Disk Drive and press Enter when ready. DiskTrak for Windows will then attempt to read the diskette's internal label (sometimes called the volume ID.) If there is no internal label, DiskTrak for Windows will ask you to enter one. This label will be used by DiskTrak for Windows to identify the diskette in its

database and will also be automatically written onto the diskette. (See the Label Disk section below for details on the labeling process.) DiskTrak for Windows will then check to see if the diskette is already contained in the database. If not, DiskTrak for Windows will read all the filenames in each directory on the disk, alphabetically sort each directory's filenames, and store them in the database. It also stores the total amount of free space on the disk in the database. If you specified the "ZIP" option to be enabled, DiskTrak for Windows will extract all filenames from inside archive files of type ZIP, PAK, ARC, LZH, or ZOO.

If the diskette is already in the DiskTrak for Windows database you will be asked if you want to proceed and refresh the database information. Normally you will want to do this, because (presumably) you have added or deleted files from the diskette, and you want its current status reflected in the DiskTrak for Windows database. However, if you have inadvertently created two different diskettes with the same name, you can abort the Add/Update function at this time, relabel the diskette, and proceed again.

DiskTrak for Windows will process only normally formatted DOS diskettes. DiskTrak for Windows will reject an unformatted diskette, or a diskette with a non-standard format, such as those created by some hard disk backup programs.

## **Add/Edit Comments**

Shortcut key: Ins (Insert)

This menu option is a toggle that successively enables and disables the ability to add or edit filename comments. When this option is enabled there is a check mark next to the Add/Edit Comments text in the menu and the Edit button will display as a depressed, yellow-highlighted (lit up) button with its caption changed from "Off" to "On". When the function is disabled the check is removed and the Edit button returns to "Off" status.

This function can also be invoked by selecting the **Edit On/Off** button in the main menu button box.

When Add/Edit Comments is enabled the text editing cursor will Peninsula Software -- 28510 Blythewood Drive -- Palos Verdes CA -- 90274

automatically appear in the Comment window after selecting a file in the file list window. You can then proceed to enter and/or edit comment text. Use the Return key to tell DiskTrak for Windows you have finished your edit. When you press Return, the text in the comment window will be assigned to the currently selected file name. You can then proceed to select another file name from the file list window for comment editing.

You can delete an existing comment by removing all its text.

## **Report to Screen**

Shortcut key:  $Ctrl + S$ 

DiskTrak for Windows can produce any of five types of reports (see the Configuration -- Report Type option below for details) summarizing its database contents. The Report to Screen option will report the contents of the current database to the screen. All of the report types except type 3 use a single window dialog box. Report Type 3 (filenames and comments) uses a two window dialog box: the first window displays the filenames and the first few words of the comment. Selecting a filename with a comment in this window will cause the entire comment text to be displayed in the lower (second) window. To see all the text of a very long comment, use the scroll bars on the right of the comment text window.

Select the Close button at the bottom of the DiskTrak Screen Report window to close it and return to the main menu window.

Note: due to a Windows limitation, it may not be possible for the Report to Screen option to display all of the data in the current database. In this event, DiskTrak for Windows will display as much as it can, and also issue a message indicating you should use the Report to File or Report to Print option (described below) to obtain the entire database contents.

#### **Report to File**

Shortcut key:  $Ctrl + I$ 

This option directs the selected report to a disk file named <name>.RPT (where <name> is the name of the current DiskTrak for Windows database) that is created in the default directory. The format of the report file is as specified in the Report Type option below. This option allows you to store the report output on disk and view it with some utility text viewing program (or the DOS "TYPE" command), and then decide if you want to print it by copying the file <name>...RPT to a printer. This option creates no printer or screen output.

#### **Report to Print**

Shortcut key:  $Ctrl + P$ 

This option causes DiskTrak for Windows to send its report directly to your printer. When you make this selection, DiskTrak for Windows directs its report output to the currently selected printer device (as specified by Windows Setup).

#### **Restore Files**

Shortcut key:  $Ctrl + R$ 

This option allows you to select a file from the DiskTrak for Windows database and have it copied from its diskette to a hard disk directory you specify. This function is typically called "restoring".

Before selecting this function you should first select the file your want to restore from the file list window. Then, when you select the Restore FIles option, DiskTrak for Windows will display a dialog window titled "Restore from Floppy to Hard Disk". This window identifies the name of the file your have selected for restoring, the name of the diskette containing it, status of the restore operation, and a drop-down drive list box and a directory list box that allow you to select the disk and directory to which to restore the selected file. Finally, there is a text box that displays the path (disk and directory) you have selected for the restore operation, and two command buttons: Restore and Close.

Use the drive and directory list boxes to select the restore path (remember to double-click on the desired directory to selct it.) After selecting the desired disk and directory, select the Restore button. DiskTrak for Windows will then ask if you really want to proceed with the restore operation. Selecting OK will allow the restore to proceed; selecting Cancel returns you to the Restore From Floppy To Hard Disk Window. Selecting the Close button on the the Restore From Floppy To Hard Disk Window will close this window and return you to the main menu window.

Before initiating the restore function you should put the required diskette into the Data Disk drive.

If you select OK and initiate the restore function, DiskTrak for Windows will attempt to copy the selected file from the diskette you have put in the Data Disk Drive to the selected path (drive and directorty.) Status of the restore operation will be reflected in the Status of Restore text box and in the main menu message window.

If DiskTrak for Windows is unable to locate the selected file, the message "Can't open source or target files. Wrong disk?" appears in the status

window. You can then insert a different diskette (if you inadvertently inserted the wrong one), select another file for restoring , or select the Cancel button, which closes the "Restore from Floppy to Hard Disk" window and returns you to the main menu window.

You can continue to alternate between selecting files from the main menu window and restoring them using the Restore From Floppy To Hard Disk window as many times as you like. It is **not** necessary to close the Restore From Floppy To Hard Disk window before selecting another file from the main menu window.

## **Delete Disks**

Shortcut key: Del (Delete)

This option allows you to delete one or more diskettes from the current database. You would want to do this if, for instance, you decided to reuse a diskette for a different purpose and had given it a new internal label and a new set of files. Note that if you keep the same internal diskette name (volume label) and merely replace all the files on it there is no need to delete the diskette name from the current database. Instead, simply use the Add/Update function described above to refresh the database with the diskette's current status.

Selecting this option displays a warning message telling you that you have enabled Delete Disks mode. You can select OK or Cancel. If OK is selected, DiskTrak for Windows places a check mark next to the Delete Disks menu text and displays a message telling you that you are in Delete Disks mode. From then on, each time you select a disk from the disk list window, DiskTrak for Windows will ask you if you want to delete it from the database. Selecting the Yes button will delete it from the data base; selecting No will not.

Return to non-Delete Disks mode by re-selecting the Delete Disks function -- it toggles the Delete Disks mode on and off.

#### **Delete Files**

Shortcut key: Del (Delete)

This option allows you to physically delete one or more files from your diskettes.

#### **WARNING: THE SELECTED FILES WILL ACTUALLY BE DELETED FROM YOUR DISKETTES, NOT SIMPLY REMOVED FROM THE DISKTRAK DATABASE.**

This option was included to make it easy to clean up your diskettes; you can easily delete unwanted and/or duplicate files using this option. (You can also delete files you really want to keep if you are not careful!)

Selecting this option displays a warning message telling you that you have enabled Delete Files mode. You can select OK or Cancel. If OK is selected, DiskTrak for Windows places a check mark next to the Delete Files menu text and displays a message telling you that you are in Delete Files mode. From then on, each time you select a file from the file list window, DiskTrak for Windows will ask you if you want to delete the selected file. Selecting the Yes button will cause the program to check that the required diskette is in the data disk drive (if not, you will be asked to insert it), delete the specified file from it, and then automatically update the DIskTrak data base. Selecting No will not delete the file (and return you to the main menu window.)

Return to non-Delete Files mode by re-selecting the Delete Files function - it toggles the Delete Disks mode on and off.

There are two major reasons why DiskTrak for Windows may not be able to actually delete a selected file: (1) the file may actually not be on the diskette (it was deleted by some other program after the diskette was added to the DiskTrak for Windows database), or (2) the file was found on a disk that was write protected, and consequently could not be deleted.

#### **Label Disks**

Shortcut key: Ctrl  $+ L$ 

This option lets you label (or re-label) a diskette from within DiskTrak for Windows, thus eliminating the need to shell to DOS and use the DOS LABEL command. When you select this option DiskTrak for Windows will ask you to put a diskette in the data disk drive. It will then attempt to read the internal label from the disk. If there is no label DiskTrak for Windows will and ask you to enter one. If there already is a label on the disk, DiskTrak for Windows displays a message showing the current label and asks you if you want to re-label the disk. If so, enter the new label. When you have finished labeling disks simply select the Cancel button to return to the main menu screen.

Note: DiskTrak for Windows checks the label you enter for valid characters and will reject one that is invalid. DiskTrak for Windows displays an error message in this case. The entered label is also checked to see if it duplicates the label of a disk in the current database. If so, you are queried whether or not you want to use it or enter a new one. (Suggestion -- use a different label to avoid duplicate diskette names.)

# **Search**

The search functions are the primary reason DiskTrak for Windows was written.

These functions allow you to search for a particular disk volume, file name, or file comment. In addition, DiskTrak for Windows can identify all duplicate files in its database.

The disk, file, and comment search functions allow you to enter a search argument (called the search text) consisting of a complete or partial disk name, file name, or comment, and have DiskTrak for Windows search its entire database for all diskettes and/or files that match your search text. When searching, DiskTrak for Windows does not differentiate between upper and lower case letters; they are considered the same. Also, note that the search functions employ literal searches based on the exact set of characters you enter. The special DOS wildcard characters \* and ? are **not** recognized as wildcards, and should **not** be used in the search string.

Each of the text search functions works similarly: selecting any one results in the display of a dialog box requesting entry of the search text. After you enter the search text and select the OK button, DiskTrak for Windows searches the database for all matches. While searching it displays a message telling you how many names are being searched and what the search text is.

The function that searches for duplucate file names requires no input; when selected it immediately searches the curent database for duplicate file names.

When the search is finished, DiskTrak for Windows updates the disk list window to show **only** those disks who match the search text (if you requested a disk name search), or that contain files with names or comments matching the search text (in the case of a disk name or comment search, respectively), or that contain files with names duplicated on other disks. Selecting one of the disk names in the disk list window will display, in the file list window, **only** those files who match the search text, or **only** those files that have names the same as others. In other words, **following a search, DiskTrak for Windows displays only the information matching the search criteria.**

**Note:** After you have examined the results of your search you will want to return to normal mode and enable DiskTrak for Windows to display the entire database contents. Use the Cancel Search Results selection to do this.

#### **Filename**

DiskTrak for Windows will display a dialog box asking you to enter the search text. The current database will then be searched for all disks containing files whose names contain the search text. When the search is complete DiskTrak for Windows will display these disk names (and only these disk names) in the disk list window.

## **Comment**

DiskTrak for Windows will display a dialog box asking you to enter the search text. The current database will then be searched for all disks containing files that have comments that contain the search text. When the search is complete DiskTrak for Windows will display these disk names (and only these disk names) in the disk list window.

#### **Diskname**

DiskTrak for Windows will display a dialog box asking you to enter the search text. The current database will then be searched for all disks whose names contain the search text. When the search is complete DiskTrak for Windows will display these disk names (and only these disk names) in the disk list window.

## **Duplicate Files**

When you select this function DiskTrak for Windows reads all of the file names in the current database, sorts them alphabetically, and then searches the names for duplicates. When the search operation is complete, DiskTrak for Windows shows in the disk list window only the disk names that contain duplicate files. Selecting one of these disk names will display in the file list window the file names that were also found on other disks.

## **Cancel Search Results**

This option cancels "search mode", which displays in the disk and file list windows **only** those items matching the search criteria, and restores "normal mode", which allows **all** disk and file names to be displayed.

You should be sure to select this option after reviewing the results of your search operation so that DiskTrak for Windows can display all of the information in the data base, and not just that that matches the search text.

## **Utilities**

## **Compress Data**

Selecting this option causes DiskTrak for Windows to remove all of the unused space from the current database. To do this, DiskTrak for Windows creates a new database for itself, copies all of the current database information to it, deletes the old one, and renames the new one to the same name as the old. When this operation finishes there will be 0% free space in the DiskTrak for Windows database.

This function can also be invoked by selecting the **Free:** button in the main menu button box.

Note: in order for this function to work there must be sufficient free space on the disk with the default directory to accommodate a second file equal in size to the current DiskTrak for Windows database.

#### **Expand Data**

Select this option if you have to add more disks to your database than it was originally specified to hold. After choosing this option DiskTrak for Windows will ask you for the number of diskettes in the expanded database. You should enter the new **TOTAL** number of diskettes desired, **NOT** the increase (delta) over the current number. After entering this new total, DiskTrak for Windows will create a database capable of holding the specified number of disks, and will then copy all of the data in your current database to the newly expanded one. When this is complete, DiskTrak for Windows will delete your current database and rename the new one to your old current database name. The new, expanded database will also be compressed, i. e., it will have 0% free space.

This function can also be invoked by selecting the **Max:** button in the main menu button box.

#### **Make a Database**

Use this option to create your own DiskTrak for Windows database(s). You can have any number of databases, but only one can be in use at a time. Multiple databases may be desired, for instance, if there are several people using your computer and each has his/her own set of diskettes. Or, you may have so many diskettes that you want to logically segregate them into groups.

To create a DiskTrak for Windows database, select this option and specify the name of the database and the number of diskettes you want it to hold. When specifying the database name, enter only the 1 to 8 character primary extension. (Because all DiskTrak for Windows databases must have a name of the form <name>.DTW, DiskTrak for

Windows will automatically add the extension ".DTW" to the name you enter.) When specifying the number of diskettes the database should hold, enter a reasonable number. You can always increase it later by using the Expand function described above.

After specifying the database name and number of diskettes it is to hold, select the OK button to cause DiskTrak for Windows to create the database. Select the Cancel button to cancel this fiunction and return to the main program window with no action.

The database created by this option will (obviously) be empty. Add diskettes to it by first selecting the new database by using the File -- Open File function, and then invoking the Action -- Add/Update Disk option.

Note: since there is no way to reduce the size of a DiskTrak for Windows database you should avoid specifying a total number of disks significantly larger than you are likely to need. You can always expand your database later.

## **Sort Disknames by Name**

Shortcut key:  $Ctrl + N$ 

In general, DiskTrak for Windows displays diskettes entered into its database in the order in which they are entered. The Sort Disknames by Name option lets you change the order of the display to alphabetical. New diskettes will continue to be added in the order entered, and will not be listed in alphabetical order unless you re-sort the entire list of names using this option.

#### **Sort Disknames by Free Space**

Shortcut key:  $Ctrl + F$ 

This option is similar to the above one, except the list of disks is sorted by available free space. The disk with the least free space is listed first. Disks with unknown free space (showing "?K") are listed last; these are disks from a database that was copied from a DOS DISKTRAK.EXE <name>.DT7 database and that have not yet been entered into the current database by this version of DiskTrak for Windows.

## **Show Free Space**

This option shows you the amount of free space on a diskette. After selecting this option DiskTrak for Windows will ask you to insert a diskette into the Data Disk Drive. After doing so, select the OK button and

DiskTrak for Windows will read the label of the diskette, determine its total free space (in K bytes, where  $K = 1000$ ) and display a message containing this information. DiskTrak for Windows will then repeat this process until you select the Cancel button to return to the main menu.

# **Configuration**

Selecting this option displays a dialog window that allows you to view, change, and save DiskTrak for Windows' configuration items. The following paragraphs describe the selectable items in the Configuration dialog window.

## **OK**

Retains the currently set configuration items, closes the Configuration window, and returns you to DiskTrak for Windows' main program window. If you changed any of the configuration items they will be in effect for your current session only; you must select the Save button below to make them permanent.

#### **Save**

This button creates (if it does not already exist) or updates (if it does exist) a file in the default directory called DISKTRKW.CFG and writes into it all of the current DiskTrak for Windows configuration parameters. These parameters include the current color specifications, the DiskTrak for Windows database name, the diskette drive to use when reading diskettes, the number of lines per report page, the desired report type, and the ZIP status (enabled or disabled).

You should use this function to retain any new or changed program settings from one session to the next.

#### **Data Disk Drive**

This option allows you to specify the diskette drive DiskTrak for Windows will use for reading diskettes. The default diskette drive is A:, but you can change it to any drive letter A: through P:. DiskTrak for Windows will reject a drive letter that is not a character in the range A -- P. You can enter either an upper or lower case letter (no colon).

You can also change the data disk drive by selecting the **Data Drive:**  button in the main menu button box. Selecting this button with the left mouse button increases the drive letter by one; selecting with the right button decreases it by one.

### **ZIP Extract**

This option lets you specify whether or not DiskTrak for Windows is to extract the names of files stored inside an archive file of type ZIP, ARC, PAK, LZH, or ZOO. The default is NOT to do this. If you select this option the ZIP button will display as a depressed, yellow-highlighted (lit up) button, and its caption will change from "No" to "Yes". DiskTrak for Windows will then add to its database, in addition to the base ZIP, ARC, PAK, LZH, or ZOO archive file name, all of the file names contained inside each one. Note that if you enable this function and then add to the DiskTrak for Windows database one or more disks containing numerous archive files, the size of your database will get very large very quickly.

To turn the ZIP option off, simply reselect it; it is a toggle. This function can also be invoked by selecting the **ZIP:** button in the main menu button box.

The ZIP status is saved in the DiskTrak for Windows DISKTRKW.CFG file, so if you want it always enabled, enable it and then select the Save button.

#### **Print Lines/Page**

This option lets you specify the number of lines DiskTrak for Windows will place on its output reports. These reports can be sent either directly to your printer or to a disk file: see the Action -- Report options above. Because of the title and page number lines DiskTrak for Windows prints on each report page, the number of lines per page must be at least 7. The Print Lines/Page option has no effect on reports directed to the screen. You can retain the number you specify in the DISKTRKW.CFG configuration file (make it permanent) by selecting the Save button.

#### **Report Type**

DiskTrak for Windows can create five types of reports that summarize the information in its database. Report type 1 lists all files in the database, their date stamps, and the diskette name each file is on, sorted alphabetically by filename. Report type 2 contains the same information, but sorts it by diskette volume name. Report type 3 lists every filename, its date stamp, and its comment (if present); this report is sorted by filename. Report type 4 lists each disk and its free space, sorted by disk name. Report type 5 is like type 4, except the sort is by amount of free space.

Specify the desired Report Type by selecting the appropriate button. The selected button will appear depressed and have a yellow background color. You can retain the selected report type by selecting the Save

button.

### **Colors**

This command button lets you set the window and dialog box colors for DiskTrak for Windows. When you select this button, DiskTrak for Windows temporarily hides the Configuration dialog window and displays the color control window. This window contains a set of color controls, a sample color area, a model of the DiskTrak for Windows main screen, a series of radio buttons allowing you to select the window element(s) for which you want to set the colors, and two command buttons that let you apply the new colors and return to the Configuration dialog window. To set colors, use the following steps:

- (1) Use the "Select Screen Element..." radio buttons to select the screen element you want to alter. Note that the selected item's name is reflected in the "Now setting colors for" text window.
- (2) Use the "Foreground/Background" radio buttons to specify whether you are about to set the foreground (text) color or background color. Suggestion: set the background color first, then the foreground color.
- (3) Use the three color bars to set the amounts of Red, Green, and Blue, respectively. These color bars have a range of 0 (no color) to 255 (maximum color) Note that you can key in the amount of color (between 0 and 255) by selecting the text boxes immediately below each color bar. As you set the amount of each color, the color of the small window immediately to the right of the color bars will change to reflect the current setting of the three color bars.
- Note: a "quirk" in Windows requires that text be displayed using solid background colors only. This means that if you use the color bars to create a "dithered" background color, Windows will use the "closest matching" solid background color when displaying text. You will see the effect of this in the window to the right of the color bars as you select various values for Red, Blue, and Green. If you want to stick to solid colors, try using combinations of the values 0, 127, 192, or 255 for the Red, Blue, and Green color bars.
- (4) When you have established the desired color, select the OK button. This will apply the color to the previously selected screen element. The appropriate color in the model window in the upper right corner will change to reflect the new color scheme. This action also changes the real screen elements.
- (5) Repeat steps (1) -- (4) until all the screen elements are colored they way you want them.

(6) Select the Close button to close the color setting window and return to the Configuration dialog window.

Note: your new color scheme will only be in effect for your current session and will NOT be retained permanently UNLESS you perform a Configuration Save function by selecting the Configuration menu's Save button.

# **Help**

## **Help**

Shortcut key: F1 (Function Key 1)

Invokes the Windows Help engine loaded with DiskTrak for Windows' Help file.

## **About**

If you are using a non-registered copy of DiskTrak for Windows, selecting this option displays a Registration Motivator dialog box that requires you to enter the word "register". After doing so, a message window is displayed giving some information about the program and how to contact the program author.

If you are using a registered version of the program, the Registration Motivator dialog box does not appear, and the message window displays the name of the person to whom the program is registered, along with the other program related information.

## **Future Enhancements**

Additional enhancements will be developed depending on the degree of interest and support received by the current version of DiskTrak for Windows. Peninsula Software will seriously consider any enhancements suggested by registered users. For example, the report option was added as a result of a suggestion (and sample source code) from Joseph R. Nelis, Jr. (thanks, Jody!) and the comments option resulted from a suggestion by L. P. Thomason.

# **The DiskTrak for Windows Database**

The distribution DiskTrak for Windows files contain a "sample" database Peninsula Software -- 28510 Blythewood Drive -- Palos Verdes CA -- 90274 23

called SAMPLE.DTW. This database contains information from a small set of disks and includes comments containing helpful information about using DiskTrak for Windows. When DiskTrak for Windows starts, it first checks to see if a configuration file exists. (See above section CONFIGURATION -- Configuration Save for more information on creating the configuration file.) If there is a configuration file, DiskTrak for Windows attempts to use the database defined in it. If there is no configuration file, DiskTrak for Windows attempts to use a database called SAMPLE.DTW. In either case, if DiskTrak for Windows cannot open or read the database file, it returns to the main menu with an error message stating it was unable to access the selected database and requests you to select a different one.

The DiskTrak for Windows database contains the names of all the diskettes you have entered, the amount of free space on each, all of the file names on all diskettes, and all of the comments you enter. Beginning with Version 2.00, the database was enhanced to also contain date and time stamp data for each file, and the name of the diskette directory containing each file. There are pointers in the database that connect a diskette to its files, and files to their comments (if present). Finally, there are counters holding the total number of diskettes in the database, the number of free file names, and the number of free comment characters. Free filenames result from files being deleted from diskettes, or from diskettes being deleted from the database. Free comment bytes result from files with comments being deleted from the database, or by creating new (edited) comments that are longer than the original comment.

The latter two numbers are what determine the free space in the data base. Free space results from deleting a diskette from the database, or from refreshing a diskette already existing in the database. In either of these two cases, the filenames previously used are flagged as free and are no longer usable. (Comments are maintained intact, however, if the filename with the comment is still on the updated disk.) All updates and/or additions to the database are made at the end of the database. Consequently, as time goes on, unwanted "free space" will build up inside the database. This "free space" is reported in the DiskTrak for Windows program information window in terms of a percentage of the size of the entire database. This "free space" is literally unusable, wasted space and should be eliminated when it becomes excessive.

The "Compress Data" option under the Utilities selection will eliminate all free space from your database. See the section describing that option for more detail.

# **Version History**

**Version 1.00**

Initial release. This version was a "straight" conversion from the DOS (non-Windows) program DISKTRAK.EXE, Version 7.30. The only new functionality added was the ability to create comments longer than 73 characters. Thanks are gratefully extended to Jean-Robert Bornand (who called from France to download an early version of DiskTrak for Windows) and to Michael Stewart (who also provided some critically needed C language subroutines) for help in testing Version 1.00 prior to general release.

## **Version 1.10**

Improved the speed with which the program (1) restores files from diskettes to hard disks and (2) clears and refills the file list and disk list windows.

Improved the functionality of the Restore Files dialog box by (1) disabling text entry in the restore path text box (it was ignored anyway) and (2) ensuring the selected restore path is always displayed in the restore path text box.

Added two enhancements to the Label Disk function based on suggestions sent from Zurich, Switzerland by Daniel Wiggen: (1) instead of simply returning to the main menu command line when encountering a write protected diskette having no label, DiskTrak for Windows now notifies you that the diskette is write protected, allows you to remove the write protect, and try again; (2) when labeling diskettes, DiskTrak for Windows now checks to see if the label you entered duplicates the label of a disk in the current database -- if so, you are asked if you really want to use this same label again, or enter a different one. Thanks, Daniel, for these helpful suggestions.

Added code to the ZIP function enabling DiskTrak to properly extract filenames that are stored in ZIP files following their respective pathnames. (Pathnames precede the filename only when the ZIP file is created with the "-P" option.)

Corrected a bug with path support that prevented databases from being compressed or expanded after selecting a database from a path different from the path of the initial database. (If this sounds obscure, it is!)

Added a digital readout to the Restore Files dialog box that shows the file restore operation's percent complete.

Added support for a simplified (compared to standard Windows Help) online Help function.

Added the Duplicate Files function, which finds all duplicate file names in the current database. Thanks to Ken L. Walker for suggesting this enhancement.

Improved the functionality of the Restore Files dialog box so it always reflects the file name selected in the file list box.

Changed the main program window, its text and list boxes, and most other dialog boxes to display a 3D border effect. Added a 3D border around the DiskTrak icon.

#### **Version 1.20**

Corrected bug that caused comments to be lost when updating a disk containng files for which comments were already entered. Thanks to Ken L. Walker for reporting this problem.

#### **Version 1.30**

Corrected bug that prevented internal file names from being extracted from certain (usually very large) ZIP files.

## **Version 1.31**

Corrected bug that caused program failure when attempting to extract filenames stored inside PAK archive files. Thanks to Henry A. Dulak for reporting this bug.

#### **Version 1.32**

Changed the font used in the disk list, file list, and screen report windows to a fixed pitch version of the Windows System font. This was necessary because the "plain" System font was changed by Microsoft from fixed pitch (in Windows 3.0) to proportional pitch (in Windows 3.1.) Without the font change, data displayed in the disk list, file list, and screen report windows does not line up properly when running under Windows 3.1.

#### **Version 2.00**

Changed the database design to include date and time stamp information and directory information for each file in the database, except those extracted from archive files. Added two text boxes to the main menu screen to display this data for each file as it is selected in the file list window.

When an error occurs opening a database, added a query asking if the failed database should be converted to the new format. If yes is selected, a new database convert routine automatically converts the failed (presumed old format) database to the format required by this version of DiskTrak for Windows. The old database is saved with its DTW extension changed to DTZ.

Enabled deletion of comments by removing the comment indicator when the length of the updated comment text string is zero (i. e., when all characters from the previous comment have been deleted.)

Shortened the name of the main program window to "DiskTrak." (This improves screen readability when DiskTrak is iconized.)

Added logic to the disk list display window so disks with more than 10,000K free bytes display  $xxxM$ , where  $M = 1,000,000$  bytes.

Changed the naming scheme for report files that are directed to disk files. These reports are now named <name>.RPT, where <name> is the name of the current DiskTrak for Windows database. (In prior versions, all report files were called DISKTRAK.RPT.) Thanks to Henry A. Dulak for making this suggestion.

Added date and time stamp information to the Screen Report window.

Added shortcut keys for various program functions. Thanks to Henry A. Dulak for providing the idea leading to this neat-o usability enhancement.

For the unregistered version of the program, caused the Registration Motivator dialog box to appear when exiting the program, as well as when beginning. (This dialog box does not appear in the registered version.)

## **Version 2.01**

Corrected bug which allowed the Compress and Expand Database functions to corrupt database comment and file pointers under certain circumstances.

Added code that clears the file list window after invoking the Compress or Expand Database functions. This eliminates a possible program abort by preventing the user from selecting a file from the file list that would point to data in the database that has been moved because of the Compress or Expand function. (This is an obscure, but potential, bug that no longer exists.)

#### **Version 2.10**

Added a new dialog window for the Create Database function that replaced two unimaginative Windows input boxes. Also, added a new dialog window containing all of the Configuration options, thus allowing elimination of all the sub-functions of the main menu Configuration option. Thanks to Michael Stewart for suggesting these improvements way back when DiskTrak was in its initial beta testing pahse. (It took a while, Mike, but I made it!)

Improved the Restore File dialog windows to use a graphical completion bar that shows status of the file restore process. Also, added code to make all of the elements in the Restore FIle dialog window display the proper foreground and background colors.

Eliminated the Maximize button from the main menu window since DiskTrak's main window has only two useful sizes: full sized (not full screen) and iconized. Also, added code to automatically resize the main window to full size in the event it is resized to any other size. (Making it larger serves no purpose and making it smaller makes parts of the window unviewable.)

Added code to the Delete Disks function that keeps the disk list highlight bar in the same area of the list as the deleted disk, instead of returning it to the top of the list. Thanks to Carmen Knowles for this suggestion.

Redesigned the Colors window to include 3-D style controls and to reflect the redesigned main program window.

Replaced the Program Information text box with a "button box" that provides the same information but also incorporates command buttons that enable key program functions to be selected directly from the buttons. Selection of these functions via menu pull-downs is still supported, but button selection is more expedient. This is true especially when using the mouse.

## **Version 2.20**

Added code to prevent a program failure when processing very large databases (greater than 900 diskettes.) Thanks to Robert Loper for reporting this problem.

Added code to overcome a Visual Basic bug that caused DiskTrak to leave a ghost task active when the application is closed by double clicking its window control box.

#### **Version 2.30**

Replaced the simplified online Help function introduced in Version 1.10 with a real Windows Help file.

#### **Version 2.40**

Compiled the program using Microsoft's Visual Basic Version 2.00 programming system for Windows. Visual Basic Version 2.00 produces EXE modules that area about 30% smaller and that run about 30% faster than those produced by Visual Basic Version 1.00 (which is what produced all prior versions of DiskTrak for Windows.)

Changed the format of the file and print reports that show file and disk names (Report Types 1 and 2) to include the file date stamp. This additional data reduced the report page format from 3-up to 2-up.

Added file date stamp data to the file and print report that lists filename, disk name, and file comment (Report Type 3.)

Employed the virtual memory data storage capabilities of Visual Basic Version 2.00 to enable file and print reports to handle arbitrarily large databases. Note that Windows must be running in Enhanced Mode for the virtual memory capability to function.

Employed the transparent character attribute of Visual Basic Version 2.00 to enable the main menu's heading text to display properly when a dithered background color is specified.

Enabled the Help function to be invoked from any active window (by pressing the F1 key), rather than from only the main menu window.

Developed a Windows installation program using the Setup Kit from the Microsoft Visual Basic Version 2.00 Professional Edition programming system. This installation program is available only with the registered version.

Added code to prevent new databases from being created in the root directory, and to prevent the over-writing of an existing database with a new one of the same name.

Made several editorial and content enhancements to this documentation file.

## **Potential Future Enhancements**

Optional automatic naming of unlabelled diskettes using a user defined "base" name that is incremented by the program.

Availabilty of shortcut keys for more program functions.

Ability to produce disk files containing only the disk names and/or the filenames in the current datase. These files could be input to other programs that produce disk labels or other user-defined functions.

If you have comments or suggestions about these (or other) enhancements to DiskTrak for Windows, please send them to:

Birk Binnard Peninsula Software Peninsula Software -- 28510 Blythewood Drive -- Palos Verdes CA -- 90274 29

28510 Blythewood Drive Palos Verdes CA 90274

or send a Compuserve E-Mail letter to 72356,556.

# **Un-Planned Enhancements**

(In other words, these are suggestions I have received but have no plans to implement.)

Diskette label printing (i. e., including a function that prints diskette volume labels on a printer into which you have put diskette label paper stock.)

"Automatic" import of comments stored in a file by some other piece of software.

Including file size in the database.

Removing the Registration Motivator, or changing it to require less user interaction.